Σεπτέμβριος 2017

# Φύλλο εφαρμογής QIAsymphony® RGQ

Κιτ *artus*® EBV QS-RGQ (τύπος δείγματος: αίμα)

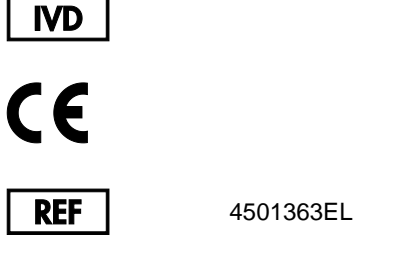

4501363EL Κιτ *artus* EBV QS-RGQ, έκδοση 1.

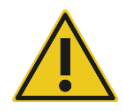

Ελέγξτε τη διαθεσιμότητα νέων ηλεκτρονικών αναθεωρήσεων επισήμανσης στη διεύθυνση **www.qiagen.com/products/artusebvpcrkitce.aspx** προτού εκτελέσετε τον έλεγχο.

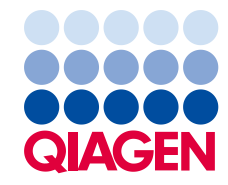

# Γενικές πληροφορίες

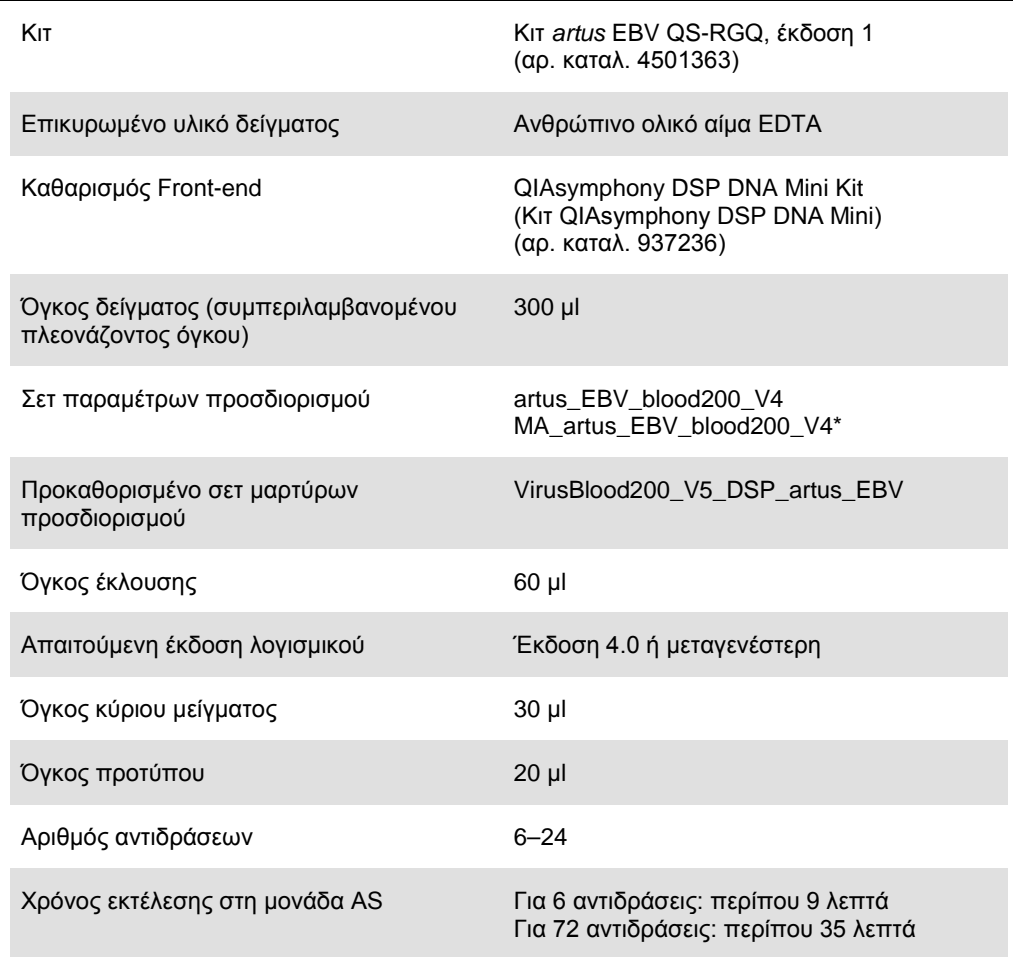

\* Πρωτόκολλο για εκτέλεση πολλαπλών προσδιορισμών με το κιτ *artus* CMV QS-RGQ για φόρτωση CMV RG IC για τη διαδικασία καθαρισμού και την προετοιμασία προσδιορισμού.

# <span id="page-1-0"></span>Υλικά που απαιτούνται αλλά δεν παρέχονται

## Κιτ καθαρισμού

QIAsymphony DSP DNA Mini Kit (Κιτ QIAsymphony DSP DNA Mini) (αρ. καταλ. 937236)

## Προσαρμογείς για το QIAsymphony SP

 Elution Microtube Rack QS (θήκη μικροσωληναρίων έκλουσης QS) (προσαρμογέας ψύξης, EMT, v2, Qsym, αρ. καταλ. 9020730)

- Transfer frame (πλαίσιο μεταφοράς)
- Tube Insert 3B (ένθετο σωληναρίου 3B) (ένθετο, 2,0 ml v2, samplecarr. (24), Qsym, αρ. καταλ. 9242083)

#### Αναλώσιμα για το QIAsymphony SP

- Sample Prep Cartridges (φύσιγγες προετοιμασίας δείγματος), 8 φρεατίων (αρ. καταλ. 997002)
- 8-Rod Covers (καλύμματα 8 ράβδων) (αρ. καταλ. 997004)
- $\bullet$  Filter-Tips (ρύγχη φίλτρου), 1.500 μl (αρ. καταλ. 997024)
- $\bullet$  Filter-Tips (ρύγχη φίλτρου), 200 μl (αρ. καταλ. 990332)
- Elution Microtubes CL (μικροσωληνάρια έκλουσης CL) (αρ. καταλ. 19588)
- Tip disposal bags (σακούλες απόρριψης ρυγχών) (αρ. καταλ. 9013395)
- Micro tubes (μικροσωληνάρια) 2,0 ml τύπου H ή Micro tubes (μικροσωληνάρια) 2,0 ml τύπου I (Sarstedt®, αρ. καταλ. 72.693 και 72.694, **www.sarstedt.com**) για χρήση με δείγματα και εσωτερικούς μάρτυρες

Προσαρμογείς και υποδοχές αντιδραστηρίων για το QIAsymphony AS

- Reagent holder 1 QS (υποδοχή αντιδραστηρίου 1 QS) (προσαρμογέας ψύξης, υποδοχή αντιδραστηρίου 1, Qsym, αρ. καταλ. 9018090)
- RG Strip Tubes 72 QS (σωληνάρια ταινιών RG 72 QS) (προσαρμογέας ψύξης, σωληνάρια ταινιών RG 72, Qsym, αρ. καταλ. 9018092)

#### Αναλώσιμα για το QIAsymphony AS

- Strip Tubes and Caps (σωληνάρια και καπάκια ταινιών), 0,1 ml (αρ. καταλ. 981103)
- Tubes, conical (σωληνάρια, κωνικά), 2 ml, Qsym AS (αρ. καταλ. 997102) ή Micro tubes (μικροσωληνάρια) 2,0 ml τύπου I (Sarstedt, αρ. καταλ. 72.694.005)
- Πιθανόν: Tubes, conical (σωληνάρια, κωνικά), 5 ml, Qsym AS (αρ. καταλ. 997104) ή Tubes with flat base from PP (σωληνάρια με επίπεδη βάση από PP) (Sarstedt, αρ. καταλ. 60.558.001)
- $\bullet$  Filter-Tips (ρύγχη φίλτρου), 1.500 μl (αρ. καταλ. 997024)
- Filter-Tips (ρύγχη φίλτρου), 200 µl (αρ. καταλ. 990332)
- Filter-Tips (ρύγχη φίλτρου), 50 µl (αρ. καταλ. 997120)
- Tip disposal bags (σακούλες απόρριψης ρυγχών) (αρ. καταλ. 9013395)

# Χειρισμός και αποθήκευση δειγμάτων

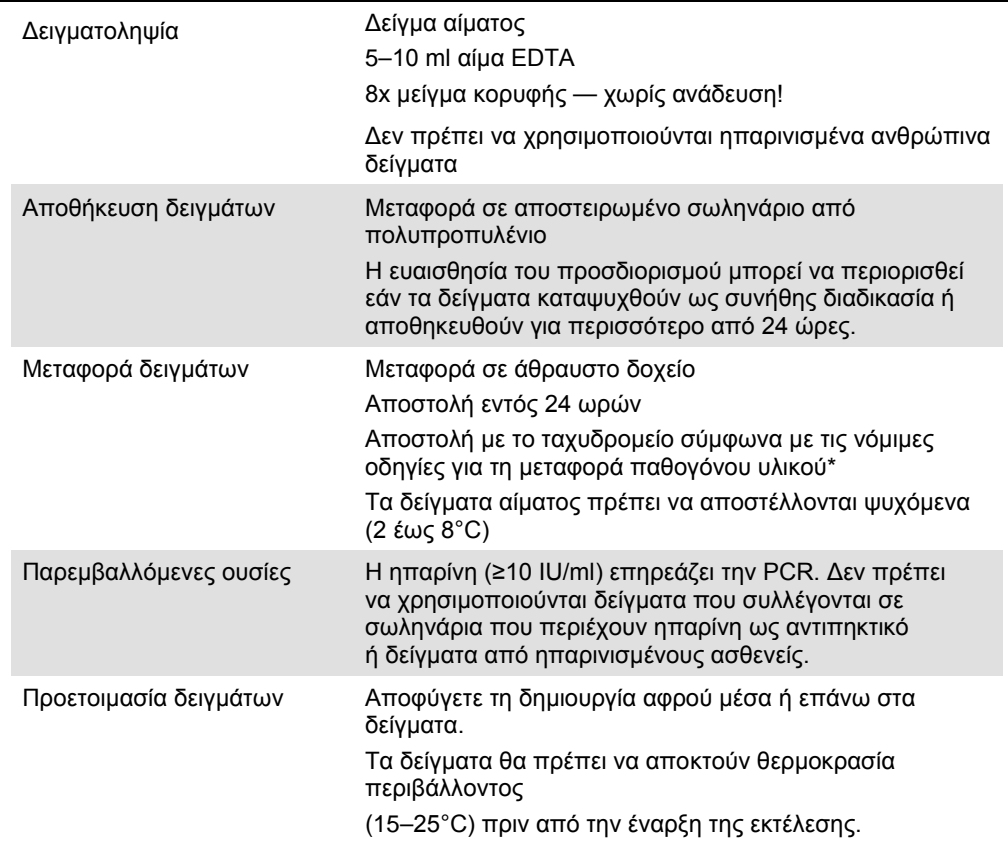

\* International Air Transport Association (Διεθνής Ένωση Αερομεταφορών, IATA). Dangerous Goods Regulations (Κανονισμοί περί Επικίνδυνων Εμπορευμάτων).

# Διαδικασία

# Προσθήκη του εσωτερικού μάρτυρα στα δείγματα

Η χρήση του κιτ QIAsymphony DNA Mini σε συνδυασμό με το κιτ *artus* EBV QS-RGQ απαιτεί την εισαγωγή του εσωτερικού μάρτυρα (EBV RG IC) στη διαδικασία καθαρισμού, για την παρακολούθηση της αποτελεσματικότητας της προετοιμασίας των δειγμάτων και του καθοδικού προσδιορισμού.

Για μια εκτέλεση πολλαπλών προσδιορισμών όπου θα προσδιοριστούν τόσο ο EBV όσο και ο CMV στην ίδια PCR, διασφαλίστε ότι χρησιμοποιείται ο CMV QS-RGQ, από το κιτ *artus* CMV QS-RGQ, στη διαδικασία καθαρισμού. Χρησιμοποιήστε έναν CMV RG IC από την ίδια παρτίδα για την προετοιμασία και των δύο δειγμάτων και για την προετοιμασία προσδιορισμού των μαρτύρων PCR. Μη χρησιμοποιείτε CMV RG IC με διαφορετικό αριθμός παρτίδας.

Οι εσωτερικοί μάρτυρες πρέπει να προστίθενται στο ρυθμιστικό διάλυμα ATE (ATE) και ο συνολικός όγκος του μείγματος εσωτερικού μάρτυρα ρυθμιστικού διαλύματος ATE (ATE) παραμένει 60 µl.

Ο πίνακας δείχνει την προσθήκη του εσωτερικού μάρτυρα στην απομόνωση, σε αναλογία 0,1 μl ανά 1 μl όγκου έκλουσης. Συνιστούμε την προετοιμασία φρέσκων μειγμάτων για κάθε εκτέλεση αμέσως πριν από τη χρήση.

Εναλλακτικά, μπορεί να χρησιμοποιηθεί το εργαλείο «IC Calculator» (Υπολογιστής IC) στο QIAsymphony Management Console.

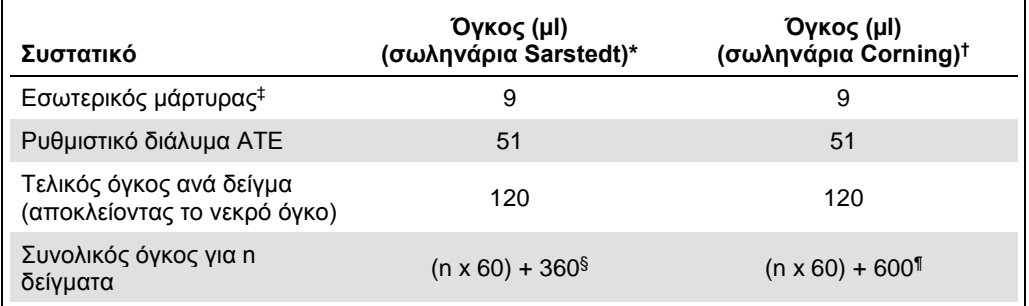

\* Μικροσωληνάρια 2,0 ml τύπου H και μικροσωληνάρια 2,0 ml τύπου I Sarstedt, αρ. καταλ. 72.693 και 72.694.

† Σωληνάρια 14 ml, 17 x 100 mm πολυστυρενίου, με στρογγυλό πυθμένα (Corning® Inc., αρ. καταλ. 352051; Ο προηγούμενος προμηθευτής αυτού του σωληναρίου ήταν η Becton Dickinson και ο νέος προμηθευτής είναι η Corning Inc.).

- ‡ Ο υπολογισμός της ποσότητας του εσωτερικού μάρτυρα βασίζεται στους αρχικούς όγκους έκλουσης (90 µl). Ο πρόσθετος νεκρός όγκος εξαρτάται από τον τύπο του χρησιμοποιούμενου σωληναρίου δείγματος.
- § Απαιτείται μείγμα εσωτερικών μαρτύρων που αντιστοιχεί σε 6 πρόσθετα δείγματα (δηλ. 360 µl). Μη γεμίζετε πάνω από 1,92 ml συνολικού όγκου (που αντιστοιχεί σε μέγιστο αριθμό 13 δειγμάτων. Αυτοί οι όγκοι είναι ειδικοί για μικροσωληνάρια 2,0 ml τύπου H και μικροσωληνάρια 2,0 ml τύπου I, Sarstedt αρ. καταλ. 72.693 και 72.694).
- ¶ Απαιτείται μείγμα εσωτερικών μαρτύρων που αντιστοιχεί σε 10 πρόσθετα δείγματα (δηλ. 600 µl). Μη γεμίζετε πάνω από 13,92 ml συνολικού όγκου (που αντιστοιχεί σε μέγιστο αριθμό 111 δειγμάτων. Αυτοί οι όγκοι είναι ειδικοί για σωληνάρια 14 ml, 17 x 100 mm πολυστυρενίου, με στρογγυλό πυθμένα, (Corning Inc., αρ. καταλ. 352051; ο προηγούμενος προμηθευτής αυτού του σωληναρίου ήταν η Becton Dickinson και ο νέος προμηθευτής είναι η Corning Inc.)

# Προετοιμασία του QIAsymphony SP

# Συρτάρι «Waste» (Απόβλητα)

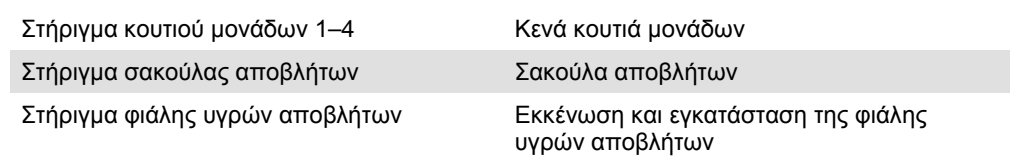

## Συρτάρι «Eluate» (Έκλουσμα)

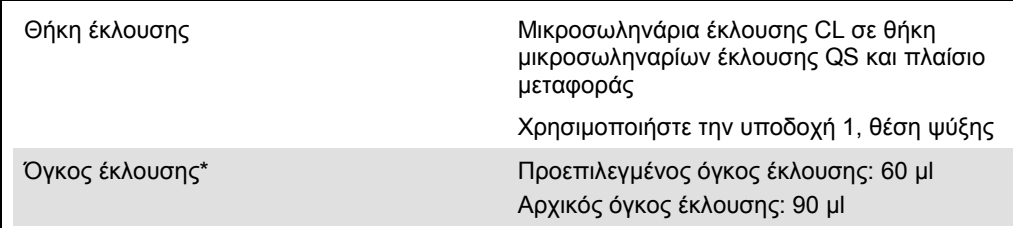

\* Ο όγκος έκλουσης είναι προεπιλεγμένος για το πρωτόκολλο. Αυτός ο όγκος είναι ο ελάχιστος διαθέσιμος όγκος εκλούσματος για το τελικό σωληνάριο έκλουσης. Ο αρχικός όγκος του διαλύματος έκλουσης απαιτείται προκειμένου να διασφαλισθεί ότι ο πραγματικός όγκος του εκλούσματος είναι ίδιος με τον προεπιλεγμένο.

#### Συρτάρι «Reagents and Consumables» (Αντιδραστήρια και αναλώσιμα)

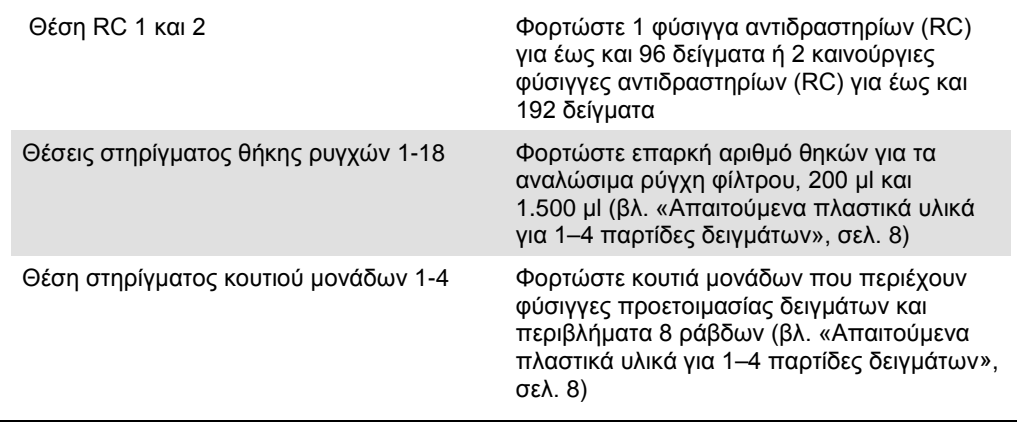

# Συρτάρι «Sample» (Δείγμα)

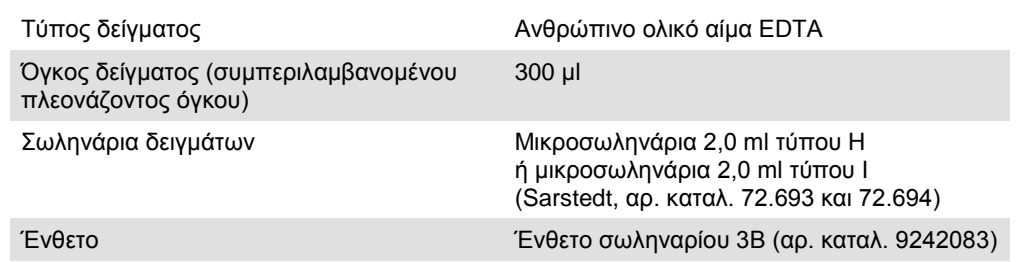

## <span id="page-7-0"></span>Απαιτούμενα πλαστικά υλικά για 1–4 παρτίδες δειγμάτων

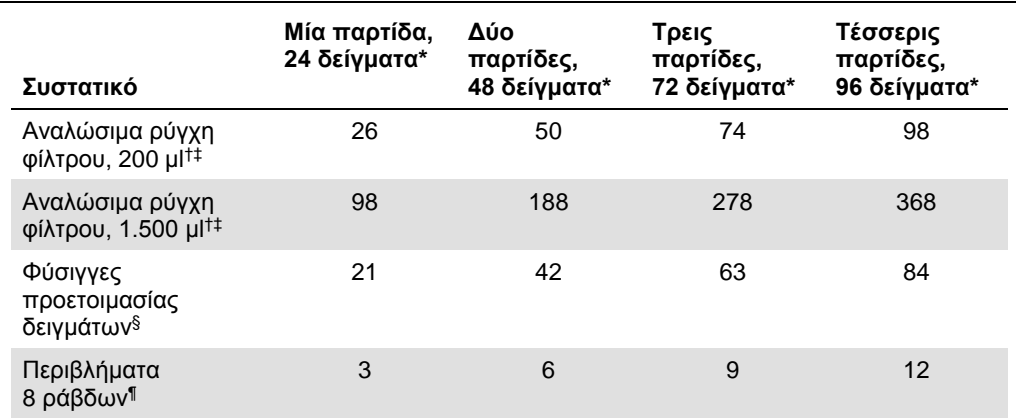

\* Η χρήση περισσοτέρων από ενός σωληναρίου εσωτερικού μάρτυρα ανά παρτίδα και η εκτέλεση περισσοτέρων από μίας σάρωσης υλικών απαιτεί πρόσθετα αναλώσιμα ρύγχη φίλτρου.

† Υπάρχουν 32 ρύγχη φίλτρου/θήκη ρυγχών.

‡ Ο αριθμός των απαιτούμενων ρυγχών φίλτρου περιλαμβάνει ρύγχη φίλτρου για 1 σάρωση υλικού ανά φύσιγγα αντιδραστηρίων.

§ Κάθε κουτί μονάδων περιέχει 28 φύσιγγες προετοιμασίας δειγμάτων.

¶ Κάθε κουτί μονάδων περιέχει δώδεκα περιβλήματα 8 ράβδων.

# Προετοιμασία του QIAsymphony AS

#### Αναλώσιμα

Κατά τη διάρκεια της προετοιμασίας, οι κατάλληλες θέσεις για κάθε αναλώσιμο στη μονάδα QIAsymphony AS υποδεικνύονται στην οθόνη αφής του οργάνου.

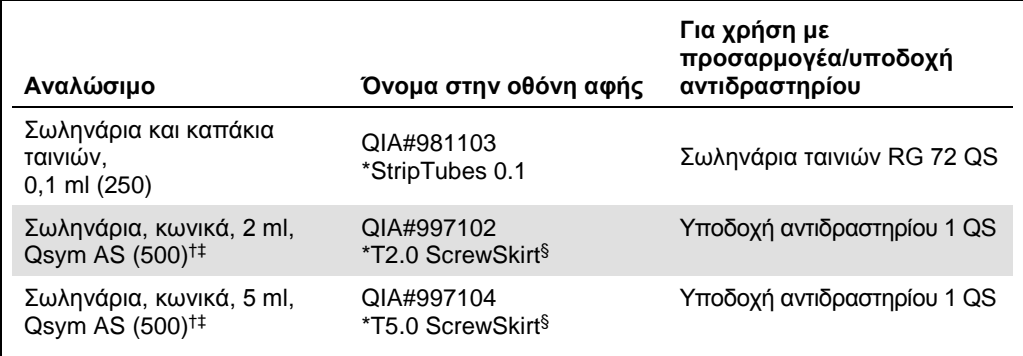

\* Υποδεικνύει εργαστηριακό εξοπλισμό που μπορεί να ψυχθεί με χρήση προσαρμογέα ψύξης με γραμμωτό κώδικα.

† Για συστατικά κύριου μείγματος, προετοιμαζόμενο από το σύστημα κύριο μείγμα, πρότυπα διαλύματα προσδιορισμού και μάρτυρες προσδιορισμού.

‡ Εναλλακτικά μπορούν να χρησιμοποιηθούν τα σωληνάρια Sarstedt που περιγράφονται στην ενότητα «[Υλικά που απαιτούνται αλλά δεν παρέχονται»](#page-1-0), σελίδα 4.

§ Το πρόθεμα «(m)» στην οθόνη αφής υποδεικνύει ότι οι υπολογισμοί στάθμης υγρού για το αντίστοιχο σωληνάριο έχουν βελτιστοποιηθεί για αντιδραστήρια που σχηματίζουν κοίλο μηνίσκο.

## Προσαρμογείς και υποδοχές αντιδραστηρίων

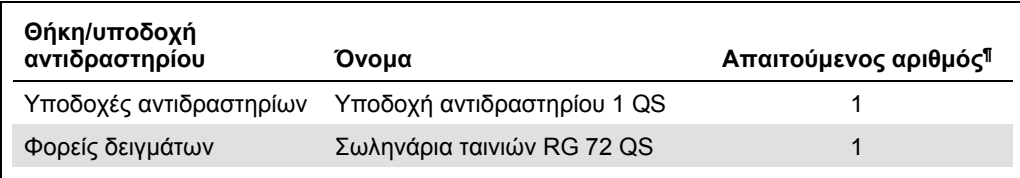

¶ Υπολογίζεται για μία εκτέλεση προσδιορισμού με 72 αντιδράσεις.

# Ρύγχη φίλτρου

Φορτώστε θήκες ρυγχών αρχίζοντας με τις υποδοχές ρύγχους 1, 2 και 3 στο συρτάρι «Eluate and Reagents» (έκλουσμα και αντιδραστήρια) και στη συνέχεια φορτώστε θήκες ρυγχών στις υποδοχές ρύγχους 7, 8 και 9 στο συρτάρι «Assays» (προσδιορισμοί).

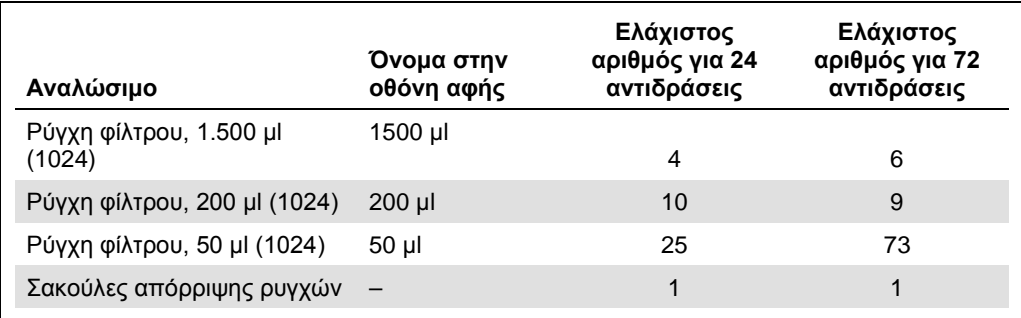

# PCR στο Rotor-Gene Q[\\*](#page-10-0)

Για λεπτομέρειες σχετικά με το πρωτόκολλο, ανατρέξτε στο ειδικό για το λογισμικό φύλλο πρωτοκόλλου *«Settings to run artus QS-RGQ Kits»* (ρυθμίσεις για την εκτέλεση των κιτ artus *QS-RGQ*) στη διεύθυνση **www.qiagen.com/products/artusebvpcrkitce.aspx**.

Ειδικές ρυθμίσεις για το κιτ *artus* EBV QS-RGQ

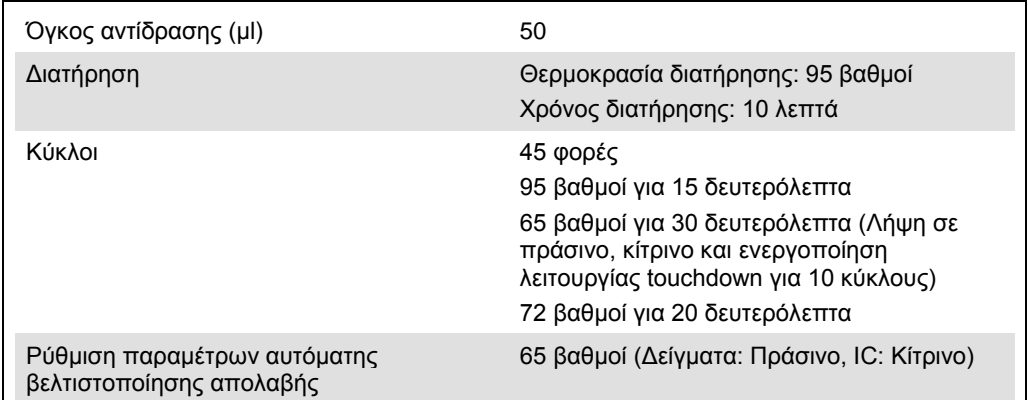

Με το λογισμικό Rotor-Gene® 2.1 ή μεταγενέστερο, οι ειδικές ρυθμίσεις εμφανίζονται παρακάτω.

## Εκτέλεση πολλαπλών προσδιορισμών

Το εύρος ανίχνευσης των καναλιών φθορισμού πρέπει να προσδιοριστεί ανάλογα με τις εντάσεις φθορισμού στα σωληνάρια PCR. Κάντε κλικ στο **Gain Optimisation** (βελτιστοποίηση απολαβής) στο πλαίσιο διαλόγου **New Run Wizard** (οδηγός νέας εκτέλεσης) για να ανοίξετε το πλαίσιο διαλόγου **Auto-Gain Optimisation Setup** (ρύθμιση παραμέτρων αυτόματης βελτιστοποίησης απολαβής) [βλ. βήμα 6 και εικόνα 7 στο φύλλο πρωτοκόλλου *«Settings to run artus QS-RGQ Kits»* (ρυθμίσεις για την εκτέλεση των κιτ artus QS-RGQ)].

<span id="page-10-0"></span>\* Εάν εφαρμόζεται, το όργανο Rotor-Gene Q 5plex HRM με ημερομηνία παραγωγής Ιανουάριος 2010 ή μεταγενέστερη. Η ημερομηνία παραγωγής μπορεί να προσδιοριστεί από τον αριθμό σειράς στο πίσω μέρος του οργάνου. Ο αριθμός σειράς αναγράφεται σε μορφή «μμεεααα», όπου το «μμ» υποδεικνύει τον μήνα παραγωγής σε ψηφία, το «εε» υποδεικνύει τα δύο τελευταία ψηφία του έτους παραγωγής και το «ααα» υποδεικνύει το μοναδικό αναγνωριστικό του οργάνου.

Για εκτέλεση ενός μεμονωμένου προσδιορισμού, ρυθμίστε τη θερμοκρασία βαθμονόμησης στο **65** για να αντιστοιχεί στη θερμοκρασία ανασύνδεσης του προγράμματος ενίσχυσης. Για εκτέλεση πολλαπλών προσδιορισμών όπου θα προσδιοριστούν τόσο ο EBV όσο και ο CMV στην ίδια PCR, ρυθμίστε τις εντάσεις των καναλιών φθορισμού χειροκίνητα.

1. Κάντε κλικ στο **Edit** (επεξεργασία) (εικόνα 1) για να επεξεργαστείτε τα κανάλια φθορισμού.

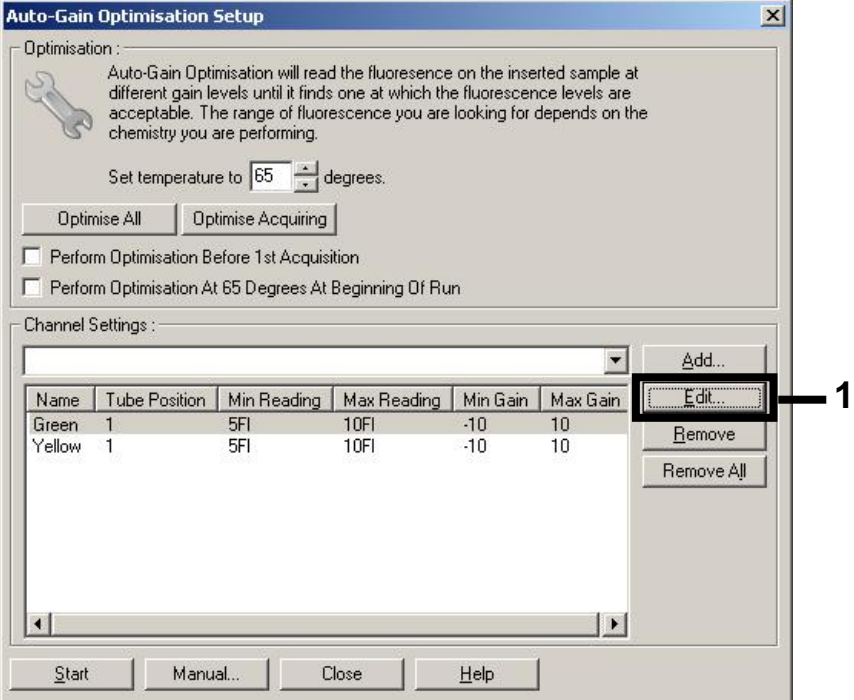

**Εικόνα 1. Προσαρμογή της έντασης του καναλιού φθορισμού χειροκίνητα.**  Προσαρμόστε την ένταση για κάθε κανάλι φθορισμού στις διαφορετικές θέσεις σωληναρίων για διαφορετικούς προσδιορισμούς (CMV και EBV).

2. Ρυθμίστε τη θέση σωληναρίου για ένα σωληνάριο για τον πρώτο προσδιορισμό *artus* (π.χ. EBV). Ρυθμίστε τη θέση σωληναρίου για όλα τα κανάλια φθορισμού και κάντε κλικ στο **OK** (εικόνα 2).

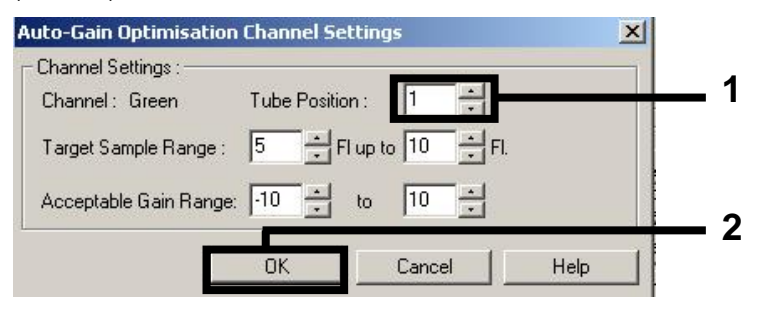

**Εικόνα 2. Ρύθμιση της θέσης σωληναρίου.**

3. Κάντε κλικ στο **Start** (έναρξη) για να ξεκινήσετε τη βελτιστοποίηση απολαβής για τον πρώτο προσδιορισμό *artus* (εικόνα 3).

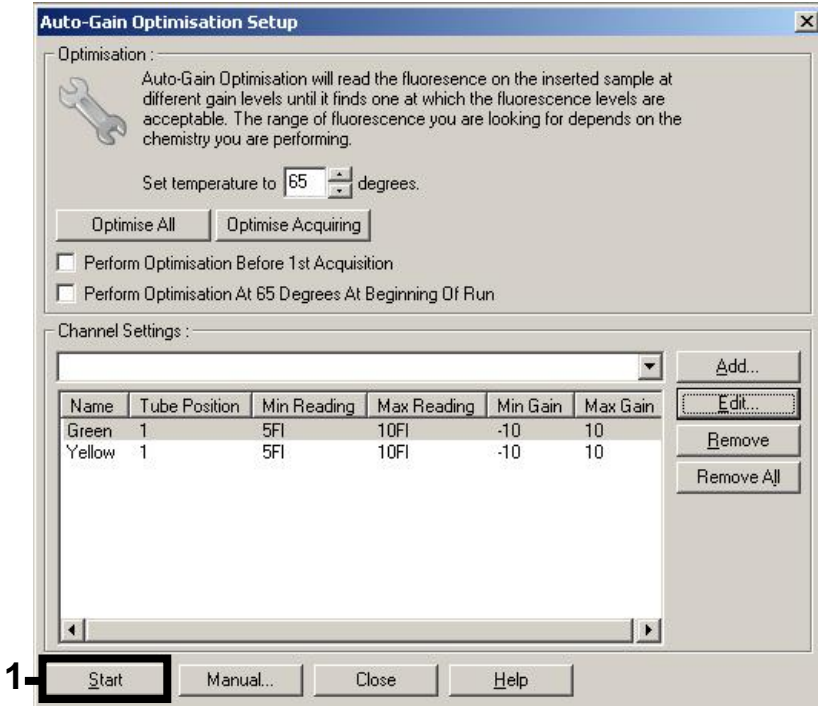

**Εικόνα 3. Έναρξη της βελτιστοποίησης απολαβής.**

4. Ανοίγει ένα νέο παράθυρο **Running Auto-Gain Optimisation** (εκτέλεση αυτόματης βελτιστοποίησης απολαβής). Περιμένετε μέχρι να εμφανιστεί η ένδειξη **Completed** (ολοκληρώθηκε) σε αυτό το παράθυρο (εικόνα 4). Καταγράψτε τις επιλεγμένες τιμές απολαβής και για τα δύο κανάλια και στη συνέχεια κάντε κλικ στο **Close** (κλείσιμο) (εικόνα 4).

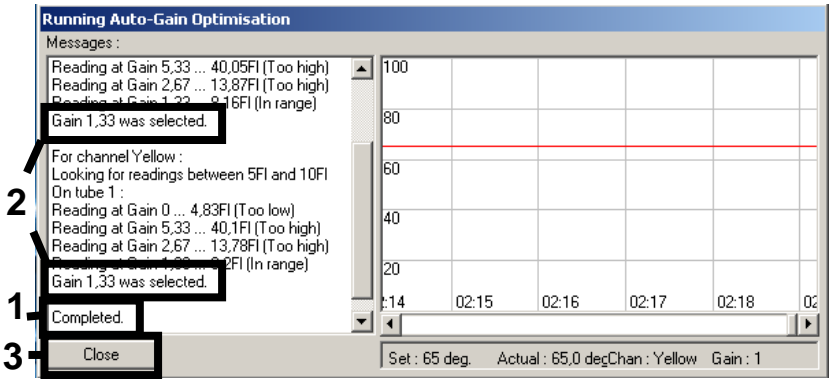

**Εικόνα 4. Η βελτιστοποίηση απολαβής ολοκληρώθηκε.** Προσέξτε τις τιμές απολαβής (στην περίπτωση αυτή 1,33 και για τα δύο κανάλια φθορισμού).

- 5. Επαναλάβετε τα βήματα 1–4 για μια θέση σωληναρίου για τον δεύτερο προσδιορισμό *artus* (π.χ. CMV).
- 6. Κάντε κλικ στο **Edit Gain** (επεξεργασία απολαβής) για να επεξεργαστείτε τις τιμές απολαβής χειροκίνητα (εικόνα 5).

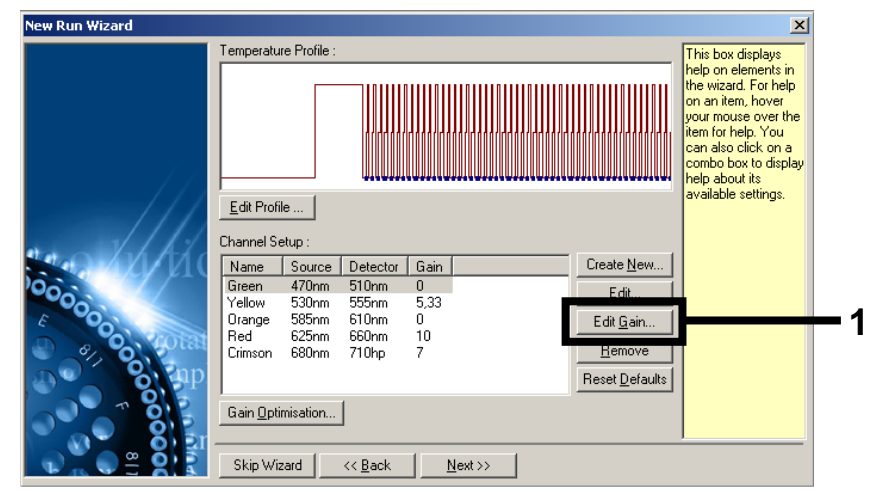

**Εικόνα 5. Επεξεργασία των τιμών απολαβής χειροκίνητα.**

7. Επιλέξτε τη χαμηλότερη τιμή απολαβής για το Cycling Green που παρατηρήθηκε στο βήμα 4 και εισαγάγετε αυτήν την τιμή χειροκίνητα στο παράθυρο **Gain for Green** (απολαβή για Green) (εικόνα 6). Επιλέξτε τη χαμηλότερη τιμή απολαβής για το Cycling Yellow που παρατηρήθηκε στο βήμα 4 και εισαγάγετε αυτήν την τιμή χειροκίνητα στο παράθυρο **Gain for Yellow** (απολαβή για Yellow) (εικόνα 6).

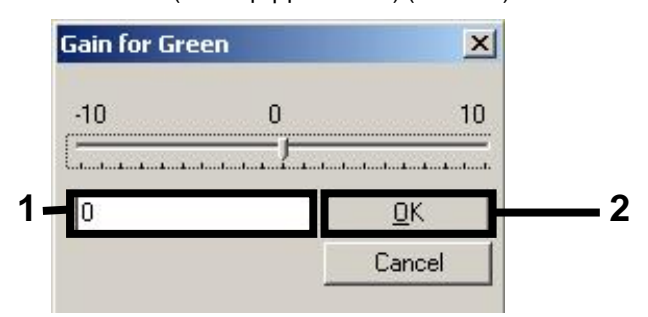

**Εικόνα 6. Χειροκίνητη εισαγωγή των χαμηλότερων τιμών απολαβής.**

8. Οι τιμές απολαβής που καθορίζονται από τη βαθμονόμηση του καναλιού (ή αντιστοιχίζονται χειροκίνητα) αποθηκεύονται αυτομάτως και παρατίθενται στο τελευταίο παράθυρο μενού της διαδικασίας προγραμματισμού (εικόνα 7). Κάντε κλικ στο **Start Run** (εκκίνηση εκτέλεσης).

| <b>New Run Wizard</b> | Summary:                                                                                                    |                                                    |                            |
|-----------------------|----------------------------------------------------------------------------------------------------|----------------------------------------------------|----------------------------|
|                       |                                                                                                    |                                                    |                            |
| 00000                 | Setting<br>Green Gain<br>Yellow Gain<br>Rotor<br>Sample Layout<br>Reaction Volume (in microliters)                                                                             | Value<br>4<br>R<br>72-Well Rotor<br>1, 2, 3,<br>50 |                            |
|                       | Once you've confirmed that your run settings are correct, click Start Run to<br>begin the run. Click Save Template to save settings for future runs.<br>Skip Wizard<br><< Back |                                                    | Start Run<br>Save Template |

Εικόνα 7. Έναρξη της εκτέλεσης.

# Ερμηνεία αποτελεσμάτων

Αυτή η ενότητα περιγράφει την ερμηνεία των αποτελεσμάτων στο Rotor-Gene Q. Ανασκοπήστε επίσης τις πληροφορίες κατάστασης δείγματος από τα αρχεία αποτελεσμάτων του QIAsymphony SP/AS για ανάλυση της πλήρους ροής εργασίας από το δείγμα έως το αποτέλεσμα. Πρέπει να χρησιμοποιούνται μόνο δείγματα με έγκυρη κατάσταση.

Το κιτ *artus* EBV QS-RGQ μπορεί να εκτελείται στο Rotor-Gene Q χρησιμοποιώντας χειροκίνητη ανάλυση με το Rotor-Gene Q με λογισμικό 2.1 ή μεταγενέστερο. Οι ακόλουθες ενότητες περιγράφουν την ερμηνεία των αποτελεσμάτων χρησιμοποιώντας το λογισμικό Rotor-Gene 2.1 ή μεταγενέστερο.

Ανίχνευση σήματος και συμπεράσματα — αίμα

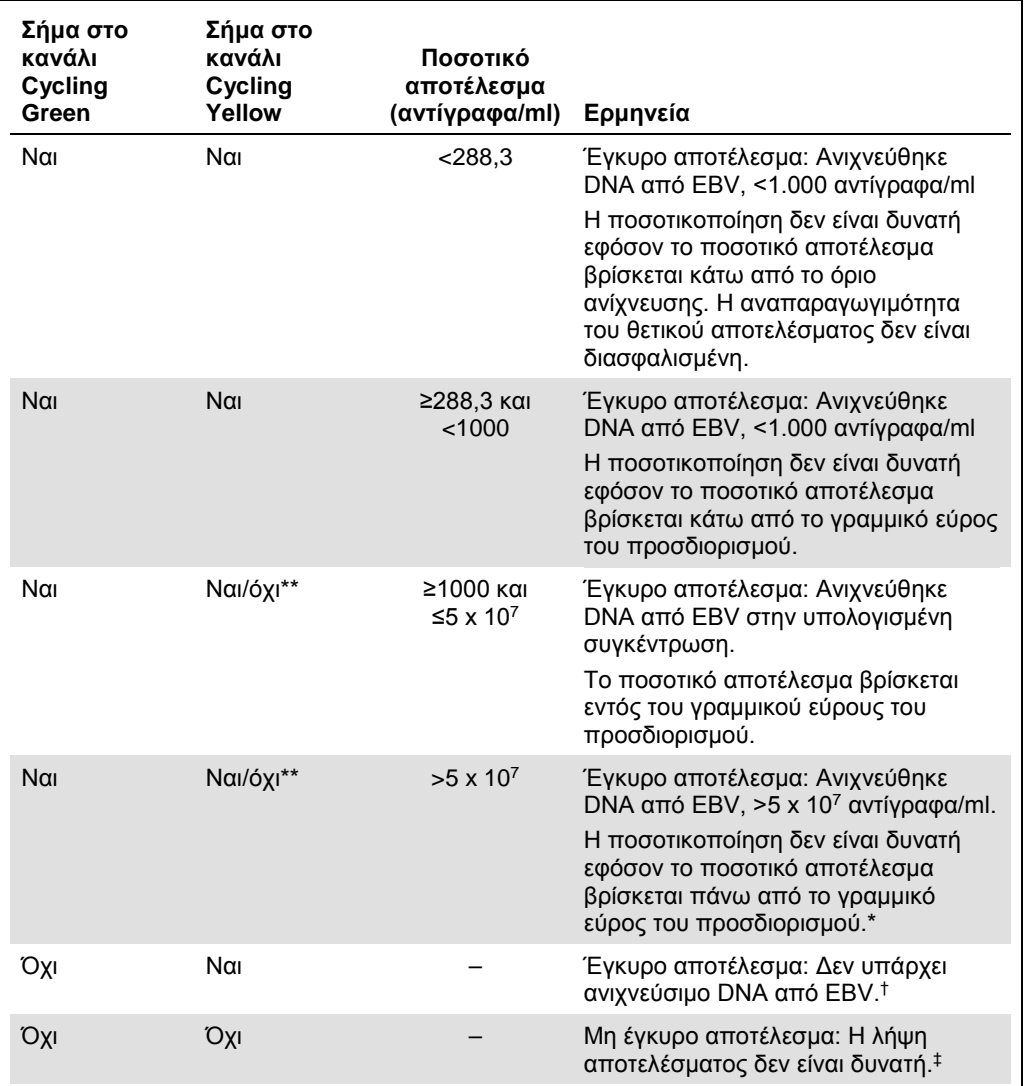

\* Εάν είναι επιθυμητή ποσοτικοποίηση, αραιώστε το δείγμα με αίμα ελεύθερο από EBV και επαναλάβετε την επεξεργασία. Πολλαπλασιάστε το ποσοτικό αποτέλεσμα από το επανεπεξεργασμένο δείγμα επί το συντελεστή αραίωσης.

 $^{\dagger}$  Εάν η τιμή C<sub>T</sub> για τον εσωτερικό μάρτυρα ενός αρνητικού δείγματος είναι για περισσότερους από 3 κύκλους μεγαλύτερη από την τιμή C<sub>T</sub> για τον εσωτερικό μάρτυρα του αρνητικού μάρτυρα στην εκτέλεση (C<sub>T IC Sample</sub> – CT IC NTC >3), τότε το δείγμα πρέπει να θεωρηθεί ως μη έγκυρο. Η λήψη αποτελέσματος δεν είναι δυνατή.

- ‡ Πληροφορίες σχετικά με τις πηγές σφαλμάτων και την επίλυσή τους θα βρείτε στον «Οδηγό αντιμετώπισης προβλημάτων» του εγχειριδίου του κιτ *artus* EBV QS-RGQ (artus *EBV QS-RGQ Kit Handbook*).
- \*\* Σε αυτήν την περίπτωση, η ανίχνευση ενός σήματος στο κανάλι Cyclin Yellow μπορεί να αγνοηθεί, και αυτό διότι υψηλές αρχικές συγκεντρώσεις DNA από EBV (θετικό σήμα στο κανάλι Cycling Green) μπορούν να οδηγήσουν σε μείωση ή απώλεια σήματος φθορισμού του εσωτερικού μάρτυρα στο κανάλι Cycling Yellow (ανταγωνισμός).

#### Ρυθμίσεις κατωφλίου για την ανάλυση PCR

Οι βέλτιστες ρυθμίσεις κατωφλίου για ένα δεδομένο συνδυασμό του οργάνου Rotor-Gene Q και του κιτ *artus* QS-RGQ πρέπει να καθορίζονται εμπειρικά δοκιμάζοντας κάθε επιμέρους συνδυασμό, εφόσον πρόκειται για σχετική τιμή ανάλογα με τη συνολική διαγνωστική ροή εργασίας. Το κατώφλι μπορεί να ρυθμιστεί σε μια προκαταρκτική τιμή 0,04 για την ανάλυση της πρώτης εκτέλεσης PCR, αλλά αυτή η τιμή θα πρέπει να ρυθμιστεί περαιτέρω σε μια συγκριτική ανάλυση των επόμενων εκτελέσεων της ροής εργασίας. Το κατώφλι πρέπει να ρυθμιστεί χειροκίνητα μόλις πάνω από το σήμα υποβάθρου των αρνητικών μαρτύρων και αρνητικών δειγμάτων. Η μέση τιμή κατωφλίου που υπολογίζεται από αυτά τα πειράματα το πιθανότερο είναι ότι θα λειτουργεί για την πλειονότητα των μελλοντικών εκτελέσεων, αλλά ο χρήστης θα πρέπει παρόλ' αυτά να πραγματοποιεί ανασκόπηση της παραγόμενης τιμής κατωφλίου σε τακτικά διαστήματα. Η τιμή κατωφλίου θα βρίσκεται συνήθως στο εύρος από 0,03–0,05 και πρέπει να στρογγυλοποιείται σε έως και τρία δεκαδικά ψηφία.

#### Ποσοτικός προσδιορισμός

Τα πρότυπα ποσοτικοποίησης (EBV QS 1–4) στο κιτ *artus* EBV QS-RGQ αντιμετωπίζονται ως προηγουμένως καθαρισμένα δείγματα και χρησιμοποιείται ο ίδιος όγκος (20 µl). Για να δημιουργήσετε μια πρότυπη καμπύλη σε όργανα Rotor-Gene Q, θα πρέπει να χρησιμοποιήσετε και τα 4 πρότυπα ποσοτικοποίησης και να τα ορίσετε στο πλαίσιο διαλόγου **Edit Samples** (επεξεργασία δειγμάτων) στο όργανο Rotor-Gene Q ως πρότυπα με τις συγκεκριμένες συγκεντρώσεις (βλ. εγχειρίδιο χρήσης του οργάνου).

**Σημείωση**: Τα πρότυπα ποσοτικοποίησης ορίζονται ως αντίγραφα/µl στο έκλουσμα. Η παρακάτω εξίσωση πρέπει να χρησιμοποιηθεί για τη μετατροπή των τιμών που προσδιορίζονται με χρήση της πρότυπης καμπύλης σε αντίγραφα/ml του υλικού δείγματος.

Αποτέλεσμα σε υλικό δείγματος (αντίγραφα/ml) <sup>=</sup> Αποτέλεσμα σε έκλουσμα (αντίγραφα/µl) x Όγκος αρχικής έκλουσης (90 µl)[\\*](#page-16-0) Όγκος δείγματος (ml)

Κατ' αρχήν, ο αρχικός όγκος δείγματος πρέπει να καταχωρηθεί στην παραπάνω εξίσωση. Αυτό πρέπει να ληφθεί υπόψη σε περίπτωση τροποποίησης του όγκου δείγματος πριν από την εκχύλιση του νουκλεϊκού οξέος (π.χ., μείωση του όγκου με φυγοκέντρηση ή αύξηση του όγκου με προσθήκη του απαιτούμενου για την απομόνωση όγκου).

Για εκτέλεση πολλαπλών προσδιορισμών όπου προσδιορίστηκαν τόσο ο CMV όσο και ο EBV στην ίδια PCR, βεβαιωθείτε ότι τα δείγματα αναλύονται ξεχωριστά για CMV και EBV, με τα αντίστοιχα πρότυπα ποσοτικοποίησης.

<span id="page-16-0"></span>\* Ο υπολογισμός βασίζεται στους αρχικούς όγκους έκλουσης (90 µl).

#### Συντελεστής μετατροπής

1 αντίγραφο/ml αντιστοιχεί σε 0,140 IU/ml για την ανίχνευση DNA από EBV που προέρχεται από ανθρώπινο ολικό αίμα EDTA στο Rotor-Gene Q. Αυτός ο συντελεστής μετατροπής ισχύει όταν τηρείται η επικυρωμένη ροή εργασίας, όπως αναφέρεται στο παρόν φύλλο εφαρμογής. Ο συντελεστής μετατροπής αποτελεί προσέγγιση βάσει ενός μέσου συντελεστή του δυναμικού εύρους του προσδιορισμού.

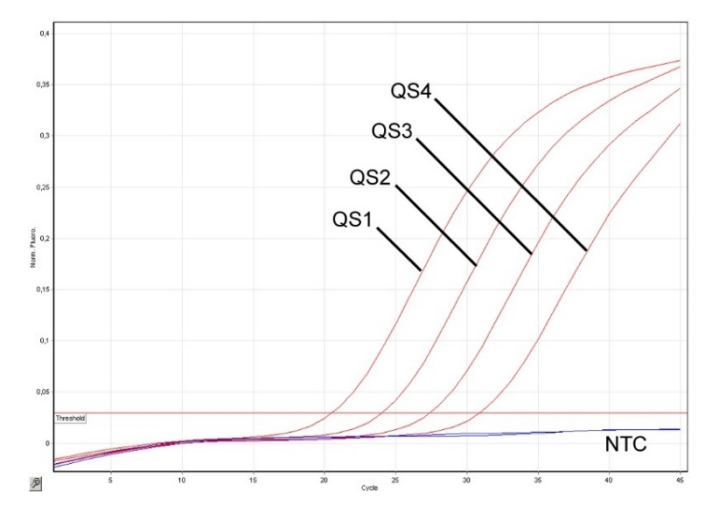

Παραδείγματα θετικών και αρνητικών αντιδράσεων PCR

**Ανίχνευση των προτύπων ποσοτικοποίησης (EBV QS 1–4) στο κανάλι φθορισμού Cycling Green.** NTC: No template control (αρνητικό πρότυπο ελέγχου).

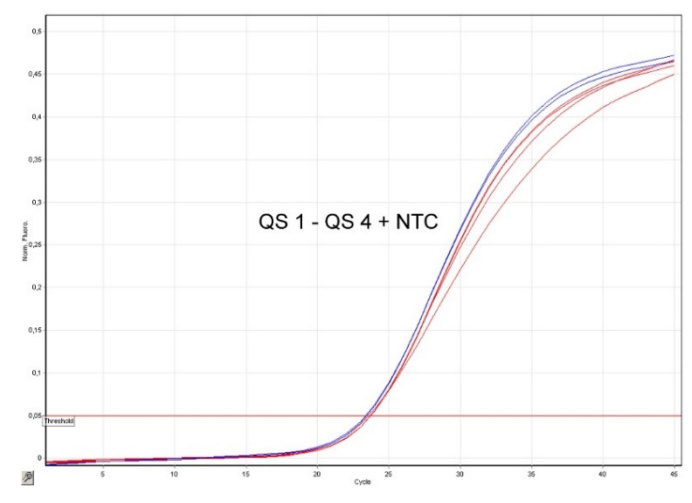

**Ανίχνευση του εσωτερικού μάρτυρα (IC) στο κανάλι φθορισμού Cycling Yellow με ταυτόχρονη ενίσχυση των προτύπων ποσοτικοποίησης (EBV QS 1–4).** NTC: No template control (αρνητικό πρότυπο ελέγχου).

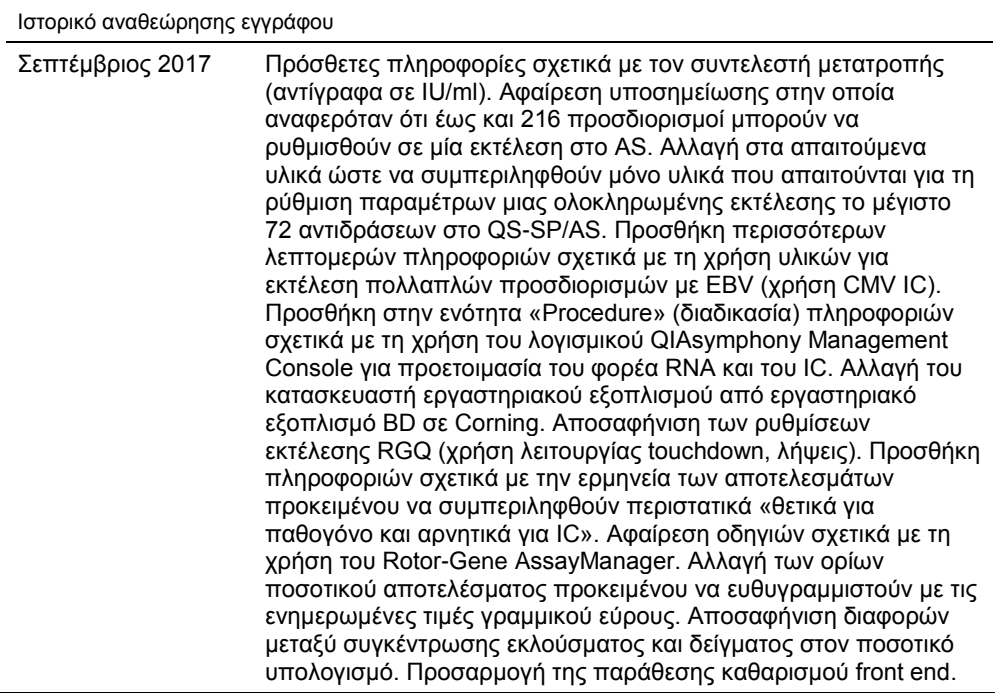

Για ενημερωμένες πληροφορίες άδειας και δηλώσεις αποποίησης ευθύνης σχετικά με συγκεκριμένα προϊόντα, ανατρέξτε στο αντίστοιχο εγχειρίδιο κιτ QIAGEN ή εγχειρίδιο χρήστη. Τα εγχειρίδια των κιτ QIAGEN και τα εγχειρίδια χρήστη είναι διαθέσιμα στον ιστότοπο www.qiagen.com. Μπορείτε επίσης να τα ζητήσετε από το τμήμα Τεχνικής Εξυπηρέτησης της QIAGEN ή τον αντιπρόσωπο της περιοχής σας.

Εμπορικά σήματα: QIAGEN®, Sample to Insight®, QIAsymphony®, *artus*®, Rotor-Gene® (QIAGEN Group); BD™ (Becton, Dickinson and Company); Corning® (Corning Inc.);<br>Sarstedt® (Sarstedt AG and Co.). Οι καταχωρημένες ονομασίες,

Παραγγελίες **www.qiagen.com/shop** | Τεχνική υποστήριξη **support.qiagen.com** | Δικτυακός τόπος **www.qiagen.com**